## **ORIENTAÇÕES PARA QUE OS DISCENTES DO PPGAU SOLICITEM A MATRÍCULA ON LINE**

1. AO ABRIR O SITE DA UFPA, CLIQUE NO CANTO SUPERIOR DIREITO PARA TER ACESSO AO SIG UFPA (CÍRCULO VERMELHO).

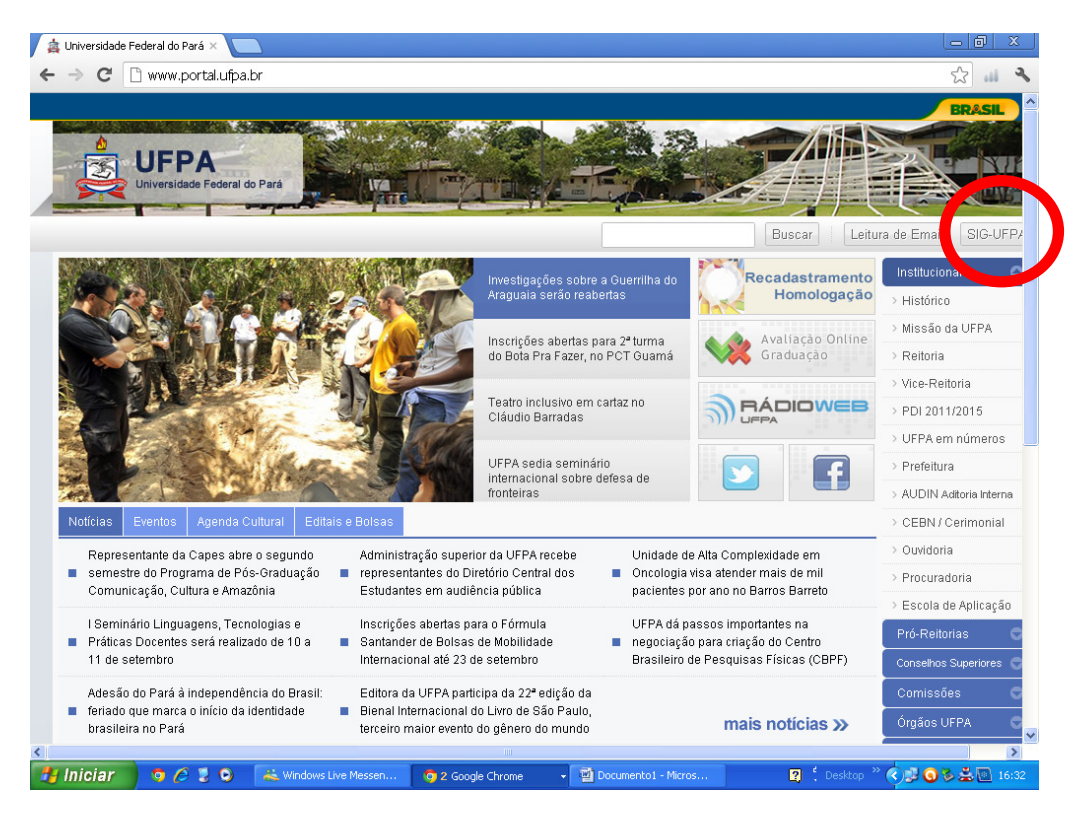

2. ENTRE NO MÓDULO Sistema integrado de Gestão de Atividades Acadêmicas

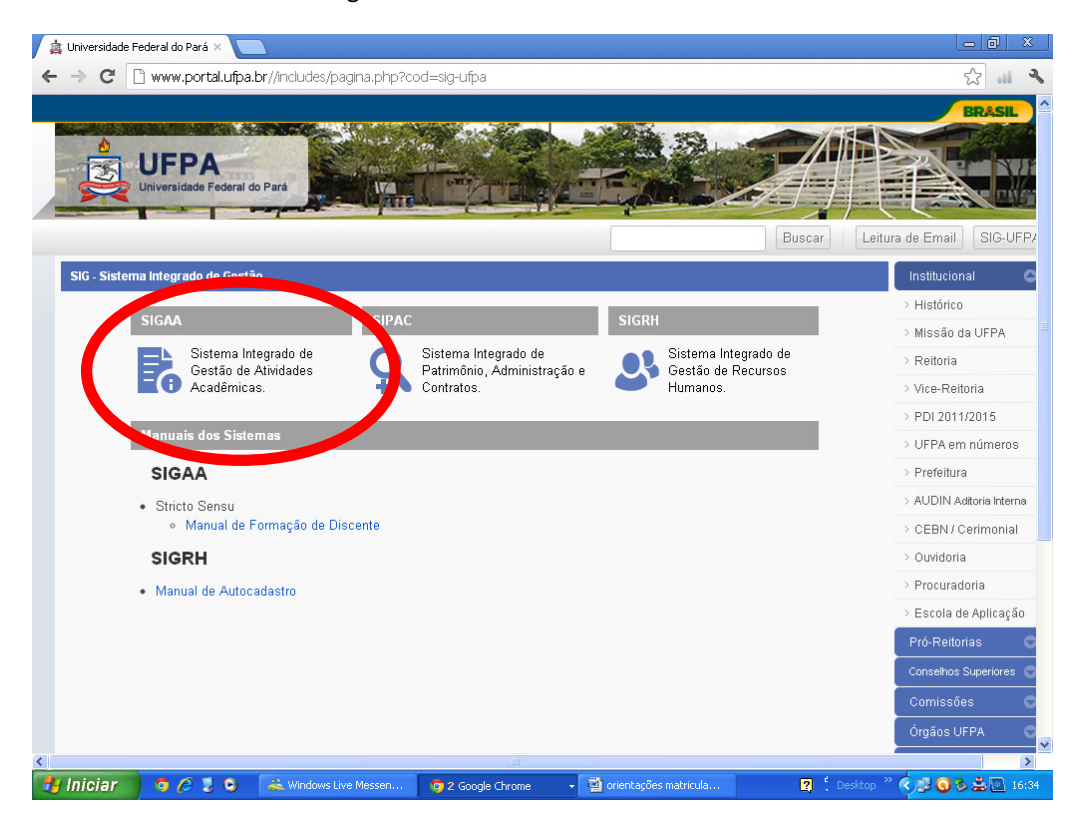

3. Digite seu usuário e senha (caso haja problema busque comunicar-se com o CTIC para obtê-los).

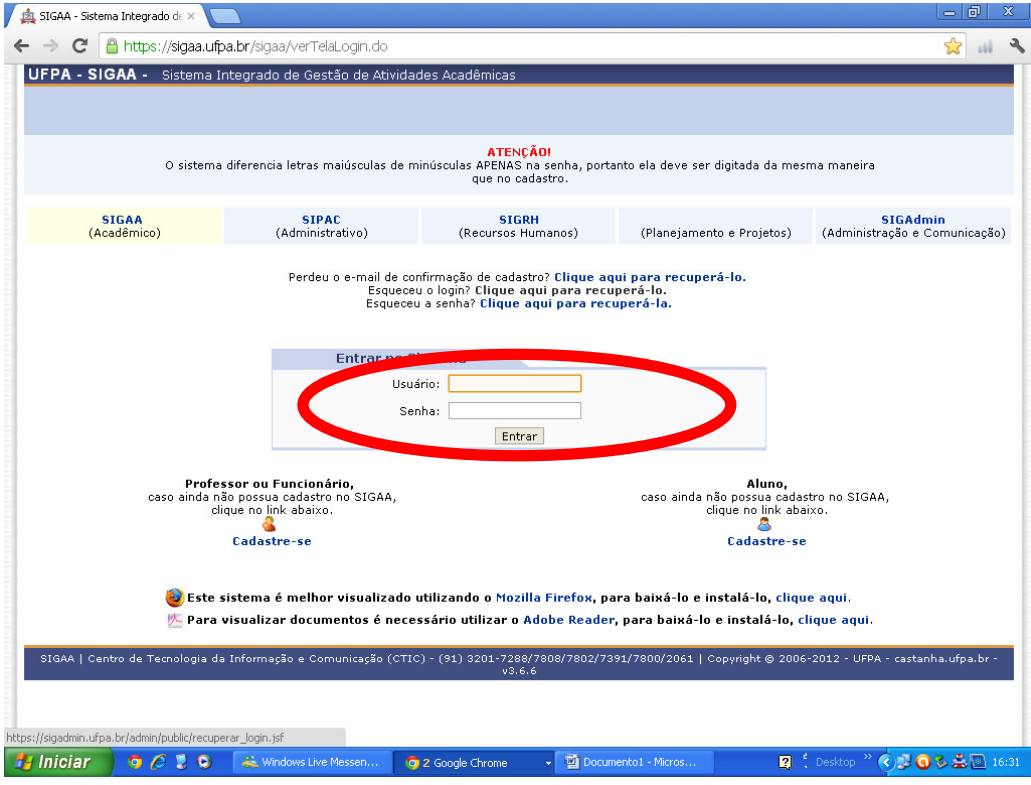

4. SELECIONE O ITEM Ensino (marcado em vermelho)

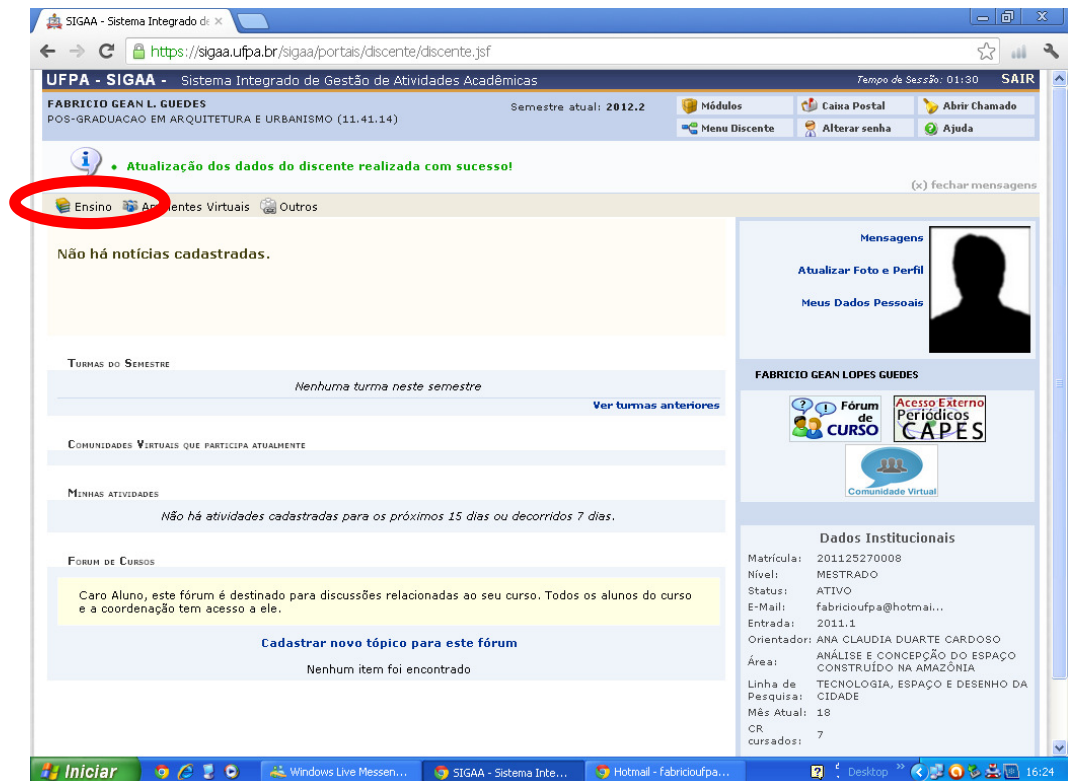

5. Selecione Solicitação de Matrícula On-line e Realizar Solicitação de Matrícula

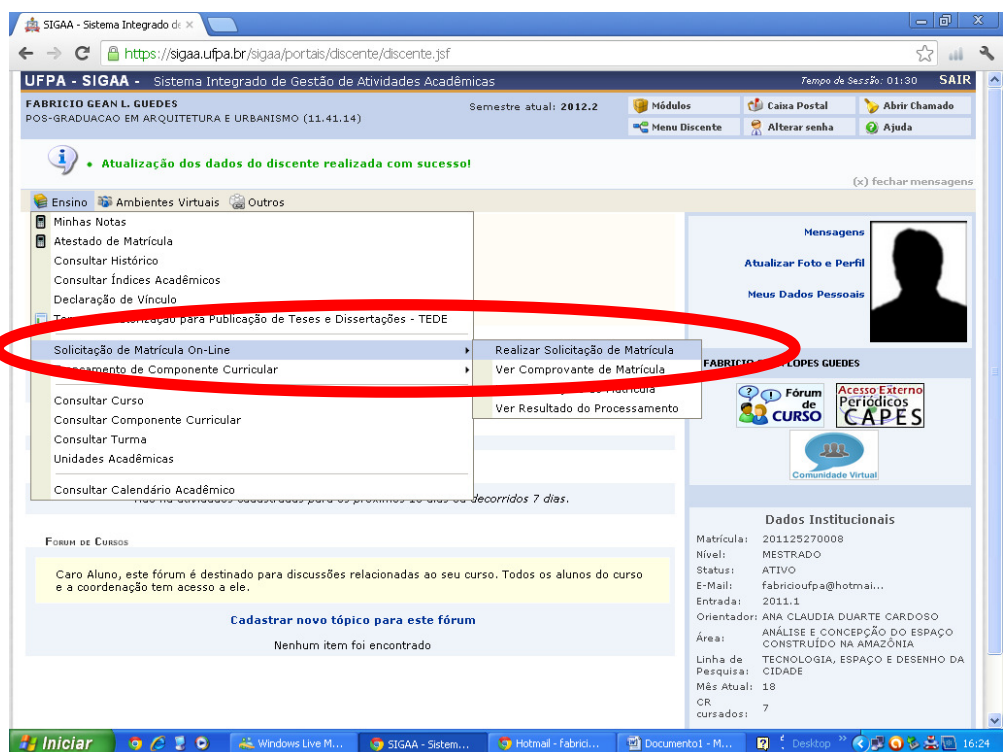

6. Selecione a opção Disciplinas ou Atividades complementares dependendo do ano de sua matrícula. Para alunos de 2010 e 2011 deverão matricular-se em Atividades Complementares (Dissertação de mestrado ou estágio docente.

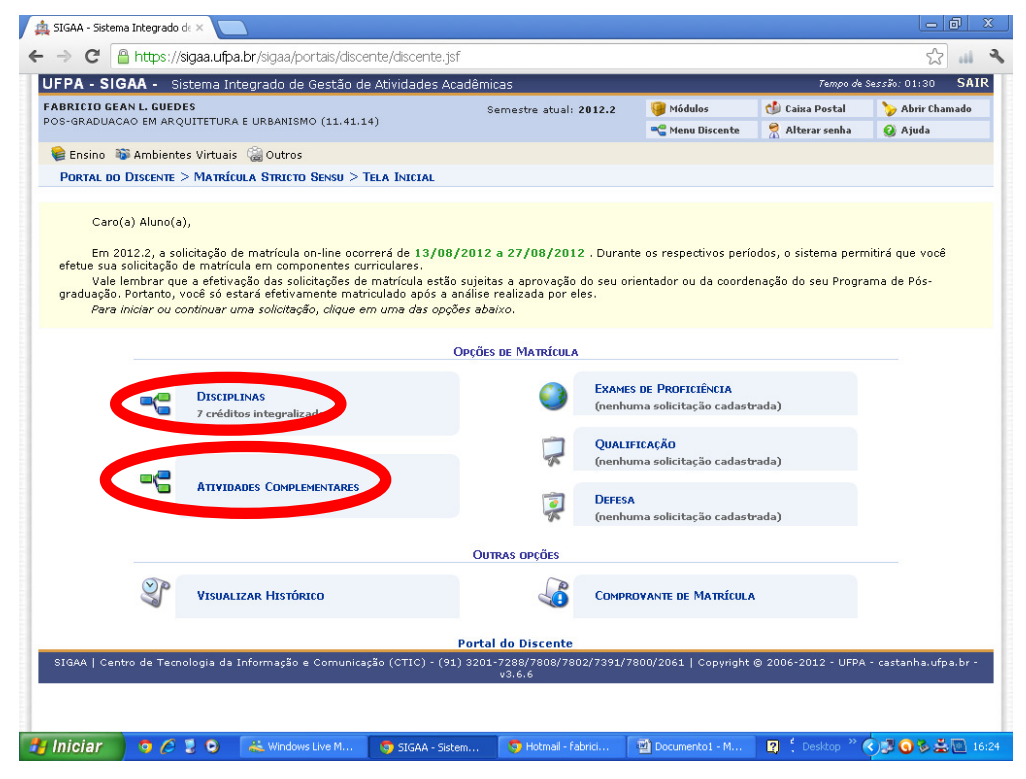

7. Marcar as turmas conforme definido com o orientador e depois adicionar turmas. Este procedimento irá gerar uma solicitação de matrícula para a seguir ser homologado pela coordenação do PPGAU.

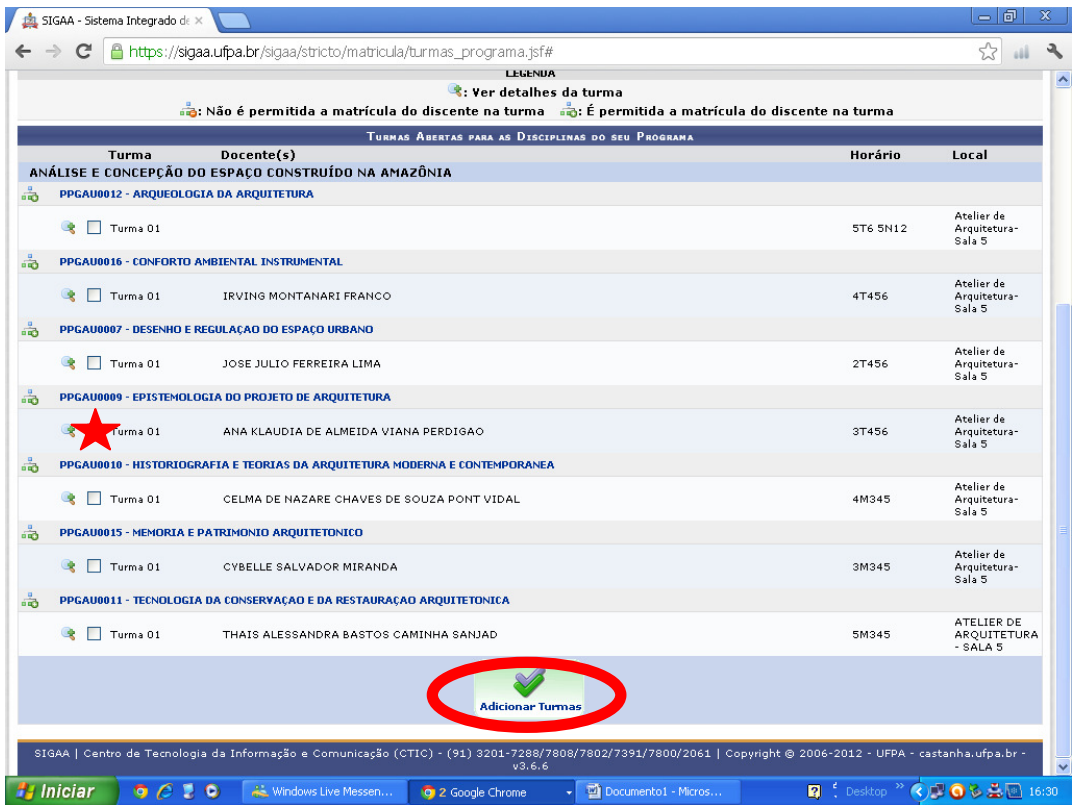